## **PANVIEW iQ™ Firmware Updates**

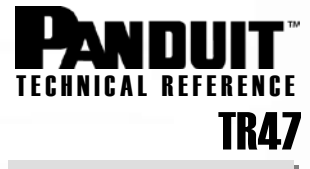

## Firmware Update on PANVIEW iQ*™* Hardware via TFTP

**Published**: 4/15/08 **Re-Published**: 9/24/08

A TFTP server can be used to download the firmware files to your *PANVIEW iQ™* PMs and *PANVIEW iQ™* EMs. However, before you begin, make sure that you have completed the following:

- Install and connect the PVIQ hardware as indicated in the System Hardware Installation Instructions.
- Make sure that you have completed all Firmware Preparations as instructed in Technical Reference # TR44
- Make sure that you have access to a DHCP server

## Perform the Firmware Update

1. Telnet into the PViQ device (i.e. "telnet 172.21.51.46").

ex C:\WINDOWS\system32\cmd.exe  $\Box$   $\times$ Microsoft Windows XP [Version 5.1.2600]<br>(C) Copyright 1985-2001 Microsoft Corp. C:\Documents and Settings\name>telnet 172.21.51.46

2. At the login prompt, use the following to bring up the welcome Screen. **login:** admin **password:** panduit

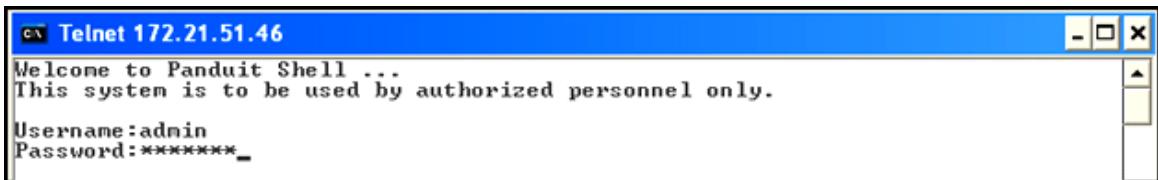

3. At the PSH prompt, type in "show fw"

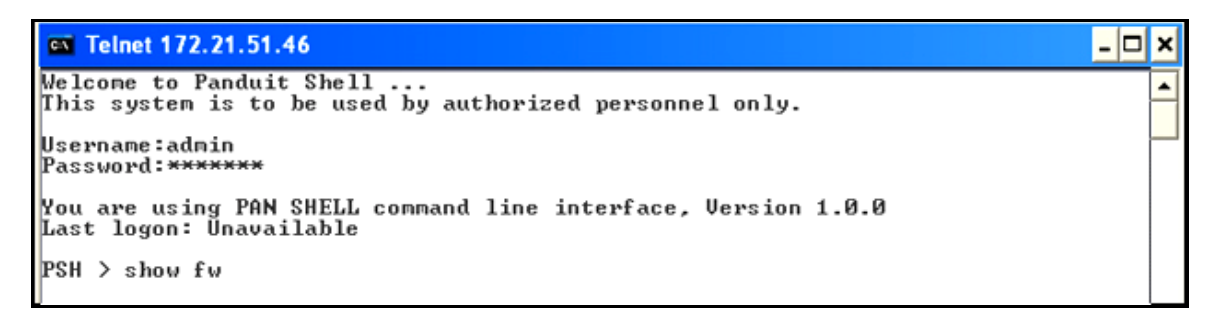

4. The screen will display information pertaining to your firmware, ending with another PSH > prompt.

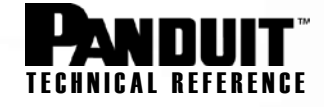

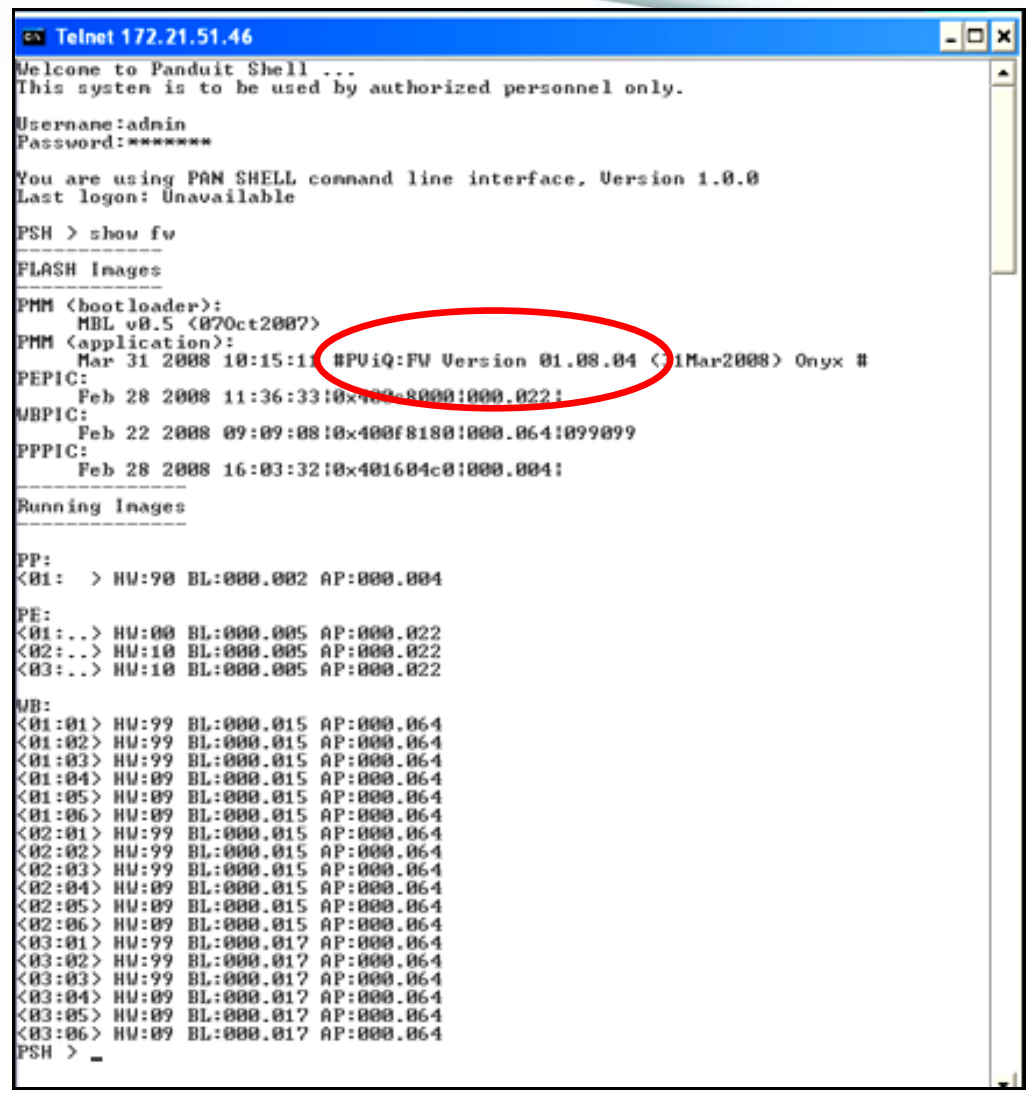

5. At the PSH> Prompt, type in "start fwupdate (and IP ADDRESS FILENME – see example below)"

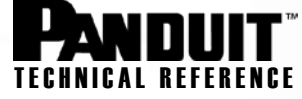

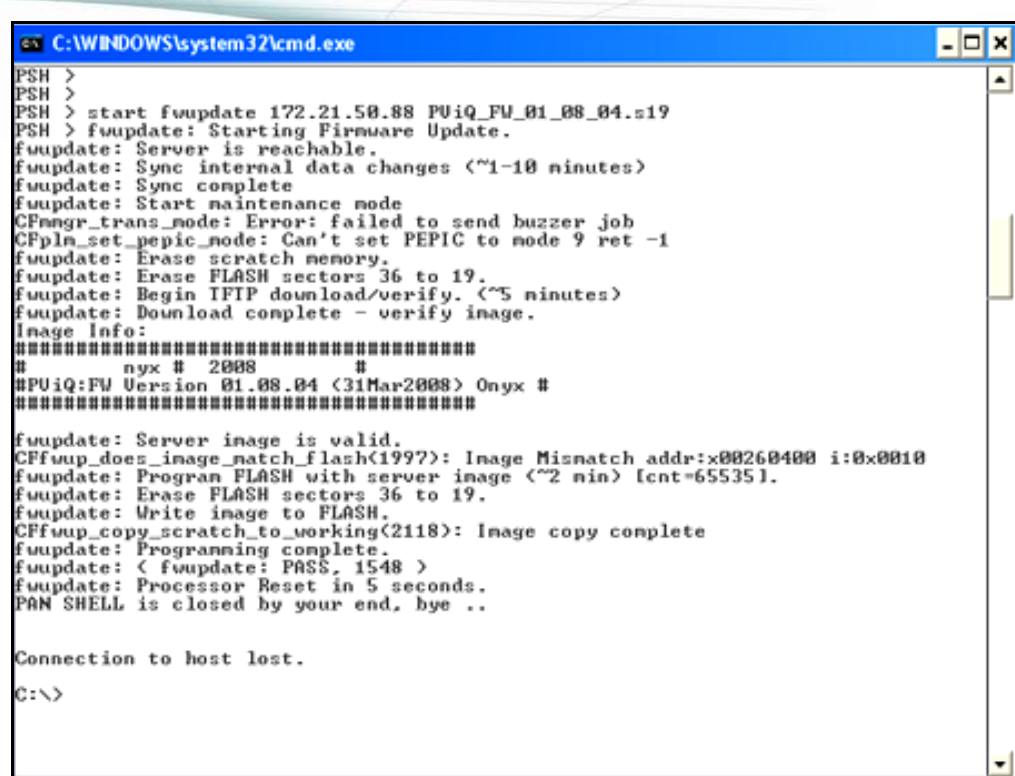

6. Check to see that the Firmware update has been sent by the TFTP server. You will see a file transfer status in the window.

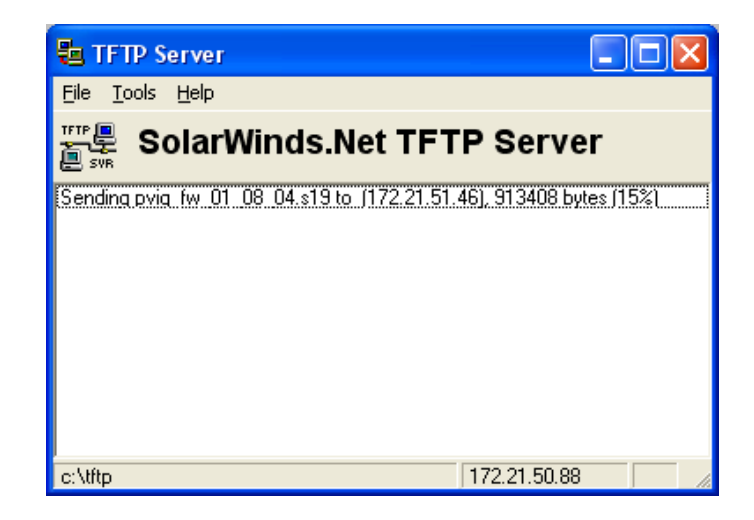

**NOTE:** The TFTP server process takes approximately 5 minutes, followed by an additional 30 minutes for the panel to be updated. During this time, it is common for the panel to experience various LED flashes and audible beeps from the panel.

7. The process is complete when all of the ports LEDs turn from red to off.

**NOTE:** It is a good idea to shut down the TFTP server when not in use for network security reasons.

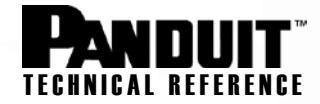

- 8. Should an error occur during the TFTP process, verify the following:
	- a. Did you specify the correct IP address for the TFTP server? Note: this TFTP server IP address is not the same as the IP address for the PViQ panel.
	- b. Did you specify the correct TFTP file name? The file name will look similar to this: "PViQ\_FW\_01\_14\_04.s19", although the name will change for every firmware release.
	- c. Is the TFTP server powered up?
	- d. Is the TFTP server ping-able? If not, then verify your network settings.
	- e. Is the TFTP server application configured to point to the directory with the firmware file? We generally use the "c:\tftp" directory to perform transfers, although you can use another directory if desired. Be sure to put the firmware file in this directory.
	- f. Is the TFTP server application enabled? Some TFTP servers allow you to turn TFTP communication on/off, even though they are installed and running.
	- g. For multiple simultaneous TFTP updates, does your TFTP server support multiple simultaneous file downloads? Some free TFTP servers only allow one or two downloads at a time, while others allow many simultaneous downloads.